# **Pulling the 1098-T and Account Summary from ACC**

Click for Instructions for Pulling the 1098-T

**Click for Instructions for Pulling the Account Summary** 

\*\*\*

## **Instructions for Pulling the 1098-T**

## **Step 1: Log into ACC Self Service**

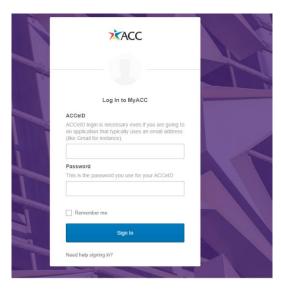

**Step 2: Click on Financial Information.** 

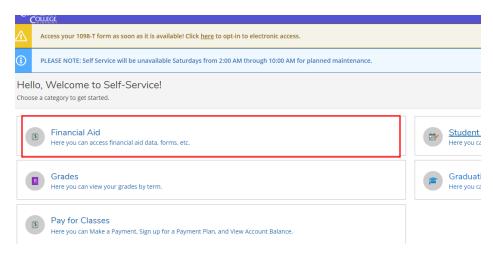

### Step 2: Go to Financial Information in the left panel and click on Tax Information

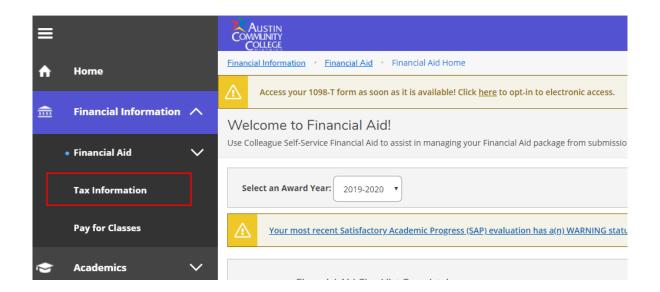

Step 3: Give consent to review your 1098-T electronically. Once you have done so, you should be able to click on the link for the "2019 1098T Statement."

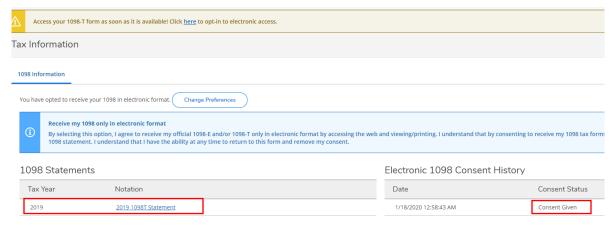

## **Instructions for Pulling the Account Summary:**

#### **Step 1: Log into ACC Self Service**

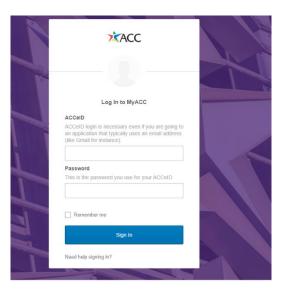

**Step 2: Go to Pay for Classes** 

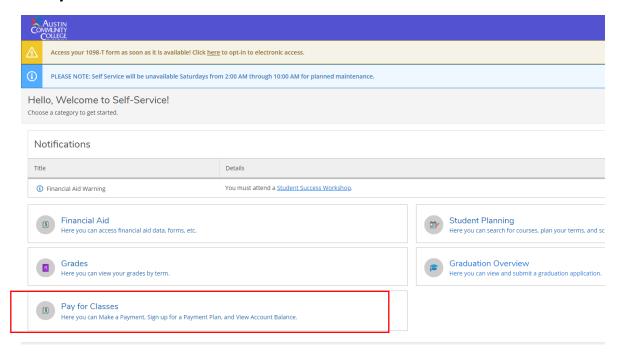

**Step 3: Click on View Activity** 

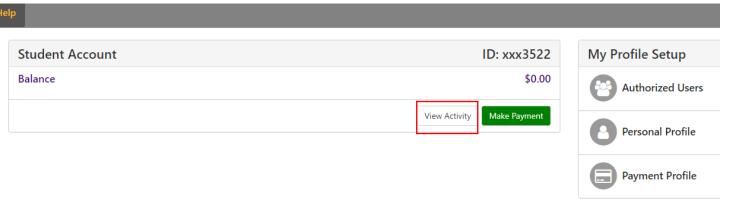

Step 4: Click on the tax year and semester(s) you need.

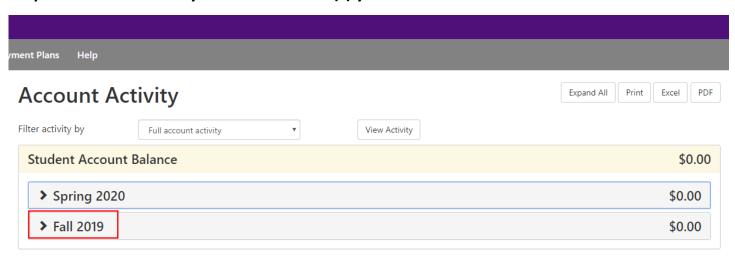

Step 5: Click on "PDF." Select CTRL + P to print or click on the printer Icon to print the statement.

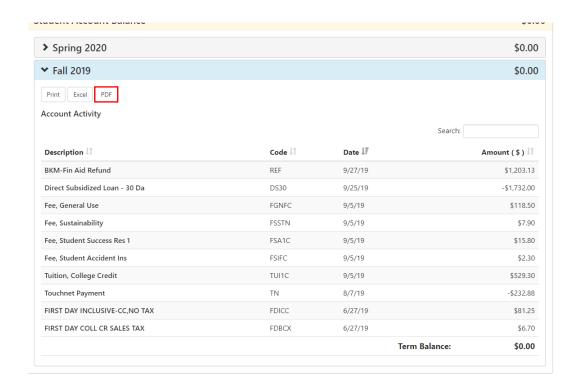